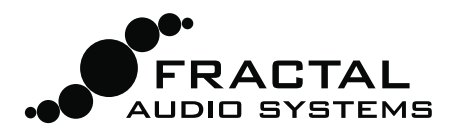

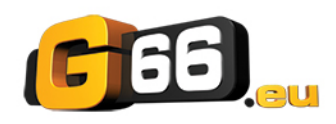

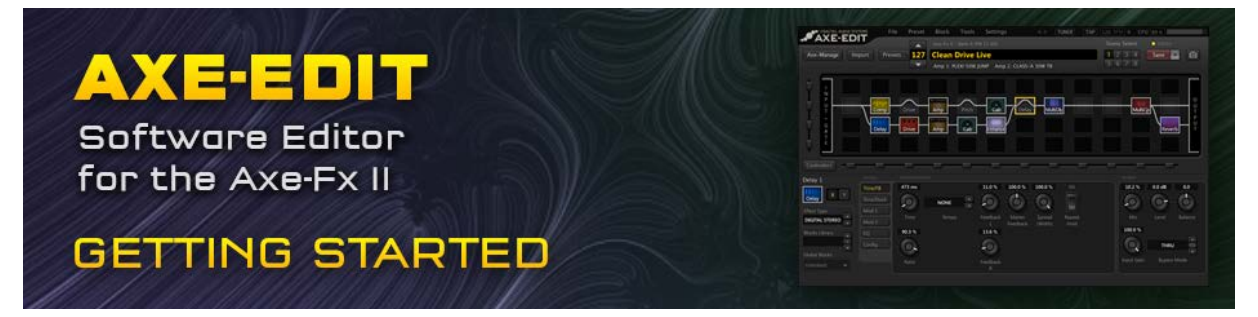

Bienvenido a Axe-Edit 3.0, el software editor para el de Axe-Fx II Fractal Audio Systems. El propósito de esta **Guía de Inicio** es el de ayudarte en la instalación y su rápida puesta en funcionamiento, incluyendo trucos y consejos para el uso de Axe-Edit.

## Requisitos Mínimos

Axe-Edit necesita que tu Axe-Fx II<sup>[1](#page-0-0)</sup> disponga del firmware 11.0 o más reciente (inclusive CUALQUIER versión "Quantum" del firmware). Las versiones nuevas del programa necesitarán nuevas versiones del firmware, así que si no actualizas tu Axe-Fx no tienes que instalar tampoco las actualizaciones de Axe-Edit. Tu Axe-Fx debe estar conectado en todo momento mediante USB para que el programa pueda funcionar y tu ordenador debe tener instalado el driver USB para el Axe-Fx II (puedes encontrar el driver e[n www.fractalaudio.com/support\).](http://www.fractalaudio.com/support)

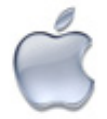

<span id="page-0-0"></span>1

### **Mac: requisitos mínimos**

- OS X 10.6.8 o posterior.
- Procesador Intel.
- Mínimo 512MB de RAM.
- Soporte USB 2.0

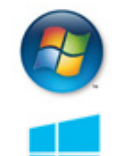

Windows 8

### **Windows: requisitos mínimos**

- Vista SP2, Win 7 SP1, Win 8 (x86 o x64). XP funciona, pero no dispone de soporte oficial.
- Intel Core 2 @1.6 GHz, or AMD equivalent.
- 1GB minimum RAM.
- USB 2.0 support.
- 

## Instalación y Notas de la Versión

Siempre podrás descargar la última versión de Axe-Edit desde [www.fractalaudio.com/axe-edit.](http://www.fractalaudio.com/axe-edit) El instalador viene comprimido en un archivo .**zip or .dmg** que contiene diversos documentos de manera adicional al propio programa. Haz doble click sobre el icono del instalador y sigue las instrucciones en pantalla.

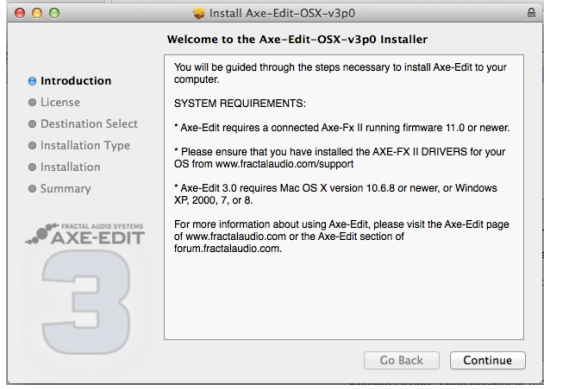

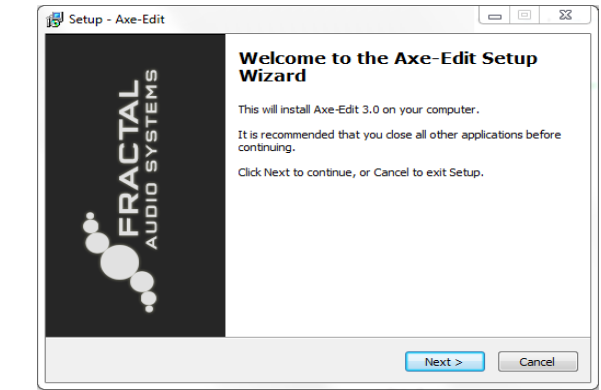

**Por favor, no olvides leer las "Notas de la Versión" incluidas con el instalador** puesto que disponen de información sobre las novedades, cambios y aspectos a tener en cuenta antes de actualizar y usar la nueva versión. Las "Notas de la Versión" se mostrarán también después de la instalación.

## Ejecutar Axe-Edit por primera vez

Una vez que Axe-Edit está instalado en tu ordenador lo encontrarás entre tus Aplicaciones (OS X) o en el Menú Inicio (Windows). Lanza el programa y al iniciarse Axe-Edit se conectará de forma automática con tu Axe-Fx II.

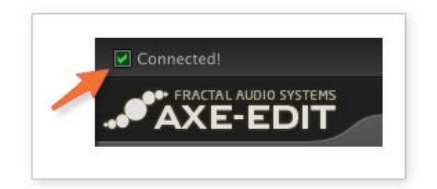

### **Connected!**

Para confirmar que Axe-Edit se está comunicando con tu Axe-Fx II busca un marcador verde con la palabra "Connected!" en la esquina superior derecha sobre el nombre del programa. Si no aparece el mensaje "Connected!" no desesperes. Haz click sobre el botón de configuración ("Settings") para seleccionar los puertos del Axe-Fx o consulta la sección de **Problemas Comunes** al final de esta guía.

### **Pausar Axe-Edit**

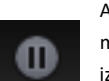

Axe-Edit funciona mediante una intensa comunicación bidireccional que puede provocar silencios o audio entrecortado si lo utilizas mientras tienes conectada una pedalera MIDI. La función PAUSE COMMUNCIATIONS, disponible en un icono en la esquina superior izquierdo del menú "Settings", pone a Axe-Edit en espera para que puedas probar los cambios sin los problemas antes mencionados.

### **Definiciones de Bloque**

La primera vez que ejecutes Axe-Edit o cuando actualices el firmware de tu Axe-Fx II, Axe-Edit probablemente necesitará leer y guardar las definiciones de bloque ("**Read and Save Block Definitions**") antes de que puedas usarlo. Se abrirá un cuadro de diálogo para alertarte cada vez que esta operación necesite completarse. Cuando pulses OK se iniciará el proceso, que funcionará durante unos minutos. Una vez completado podrás continuar usando Axe-Edit.

## Seleccionar un Preset a Editar

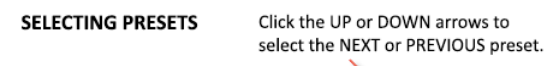

Click the Presets button to show the "Preset Picker"

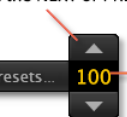

Click the Preset Number field, type desired digits and press ENTER. Tres conjuntos de controles te permiten seleccionar fácilmente un preset de tu Axe-Fx II para editarlo con Axe-Edit.

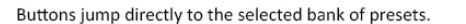

Pin "Picker" windows to keep open until you close manually.

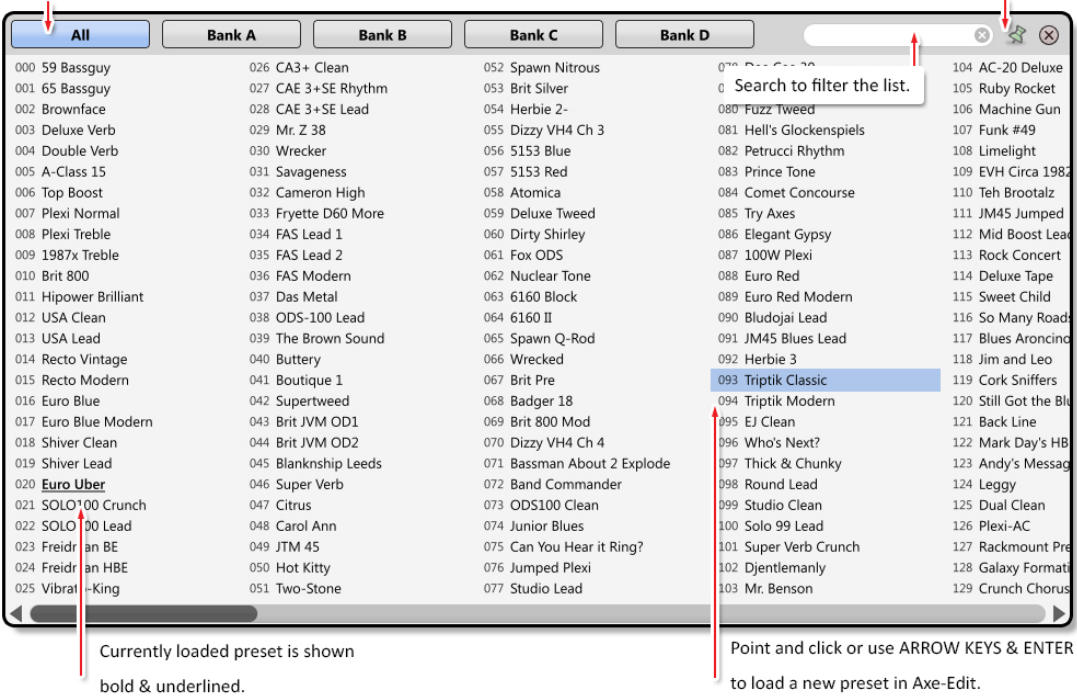

Mira la tabla al final de esta guía para encontrar atajos de teclado para la selección de presets.

## La Parrilla

Una vez que el preset se ha cargado en Axe-Edit su contenido se muestra en la parrilla. Como probablemente ya sepas de haber trabajado con el panel frontal del Axe-Fx II, la parrilla es una estructura 4L12 en la que se colocan e interconectan los bloques para crear los presets.

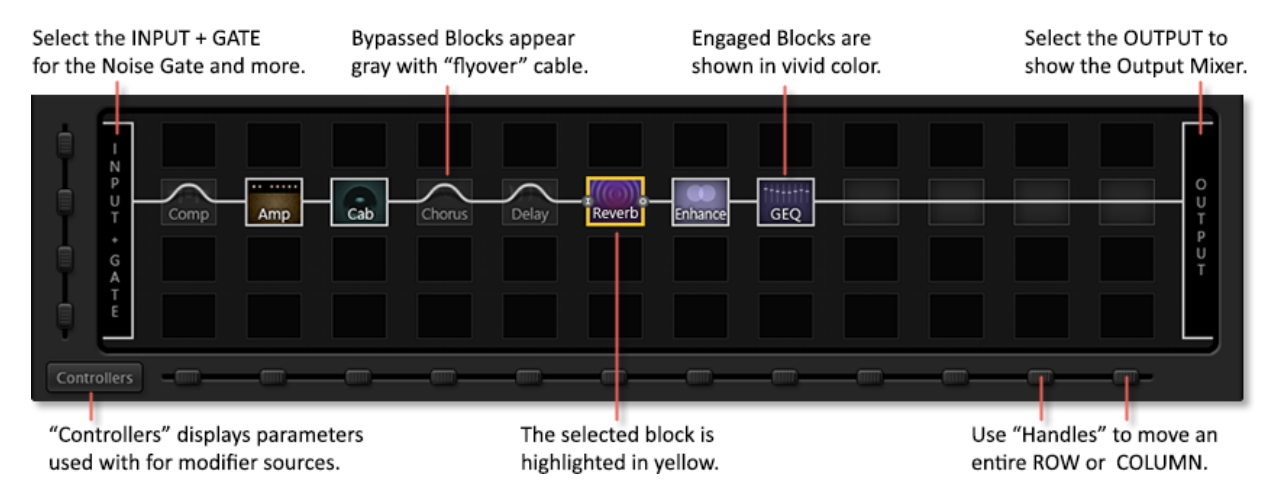

## Trabajar con los Bloques

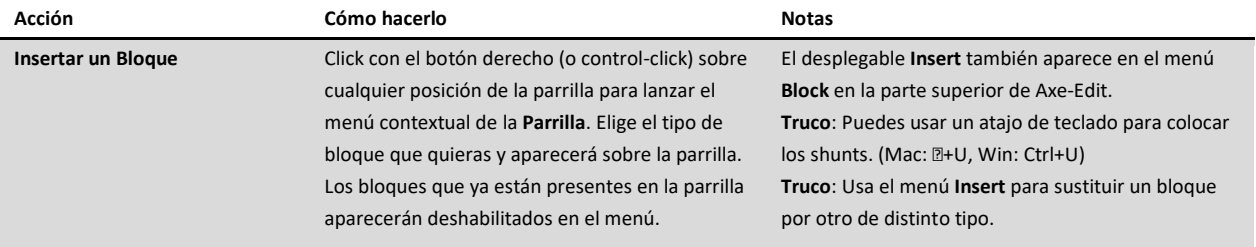

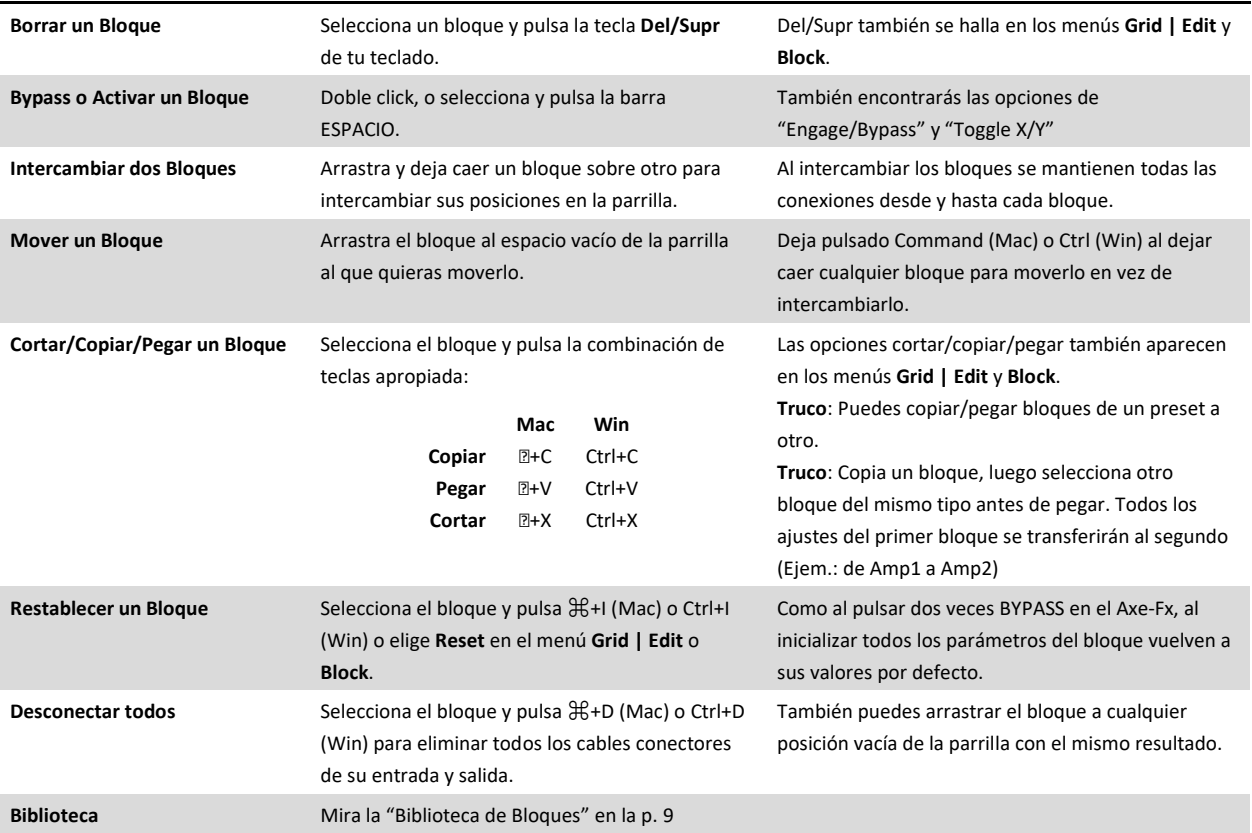

# Conectar y Desconectar Bloques

Es fácil utilizar Axe-Edit para hacer o eliminar conexiones, pero es un poco distinto a como lo harías en el Axe-Fx II. Si ya has trabajado con versiones anteriores de Axe-Edit puede que te sientas tentado a "arrastrar" los cables como hacías antes, pero con el tiempo sabrás apreciar la precisión y facilidad de uso del nuevo método "estilo jack" del Axe-Edit 3.0.

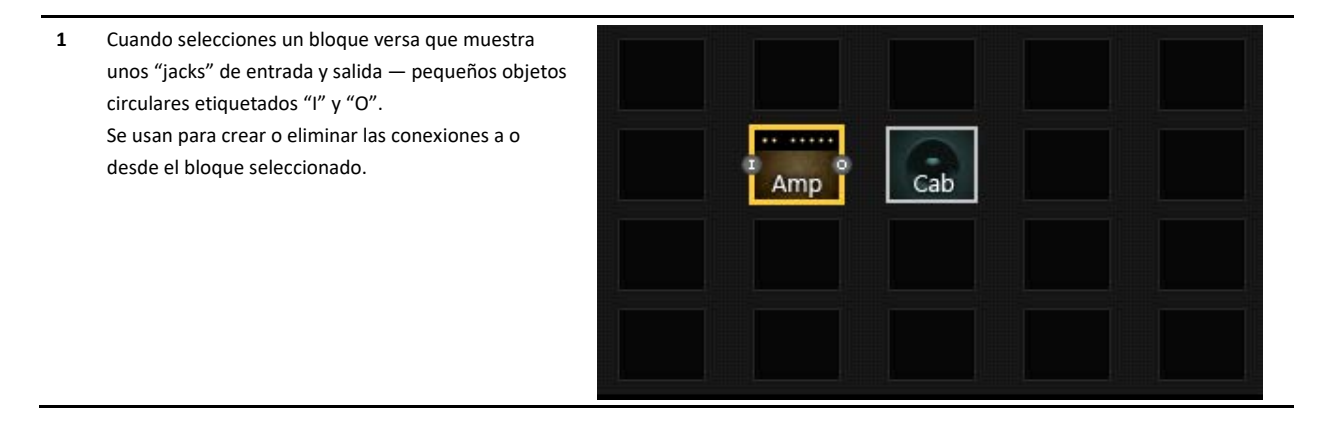

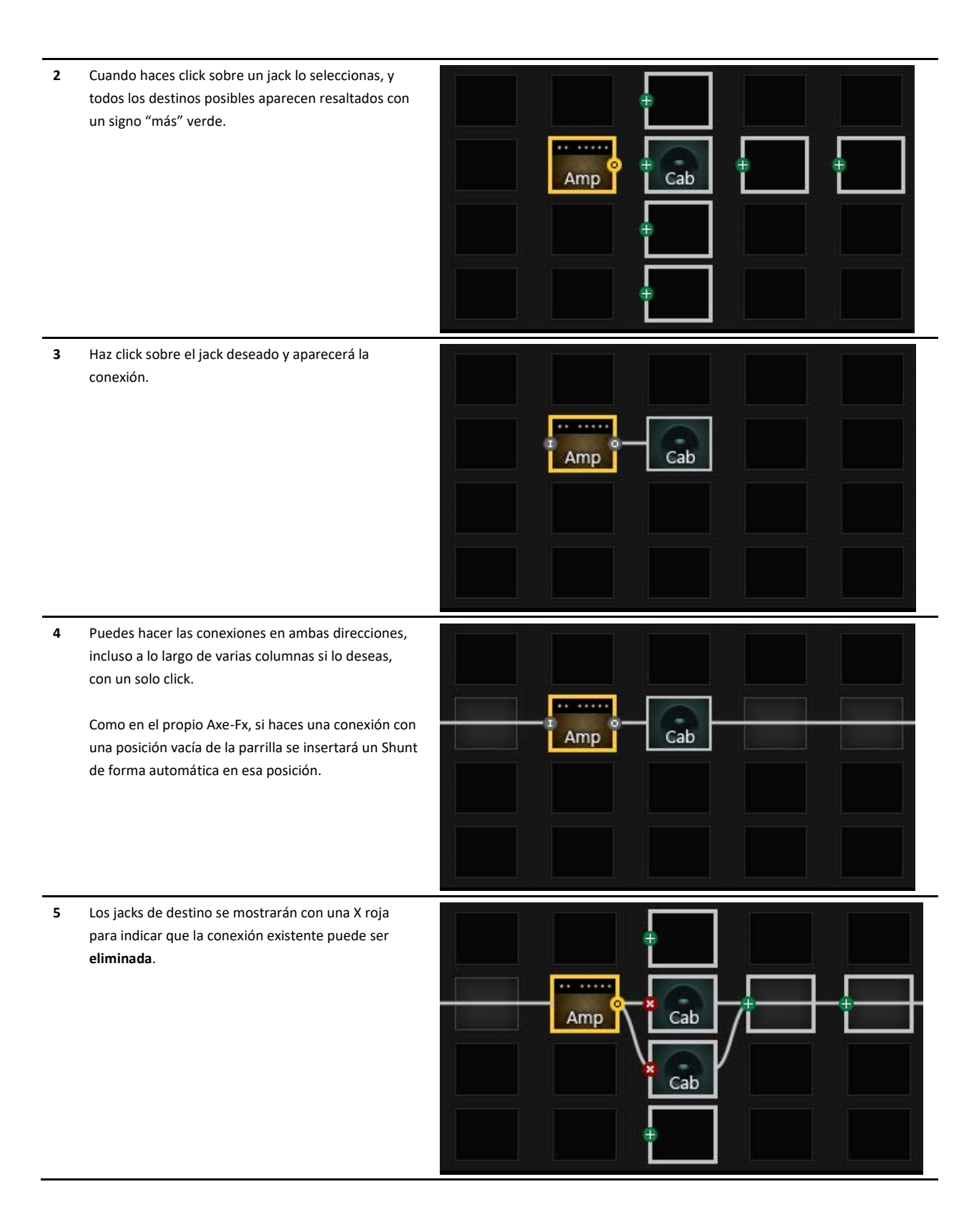

**6** Haz click sobre la "X" roja para eliminar la conexión.

**Truco**: puedes hacer doble click sobre cualquier conexión para eliminarla instantáneamente.

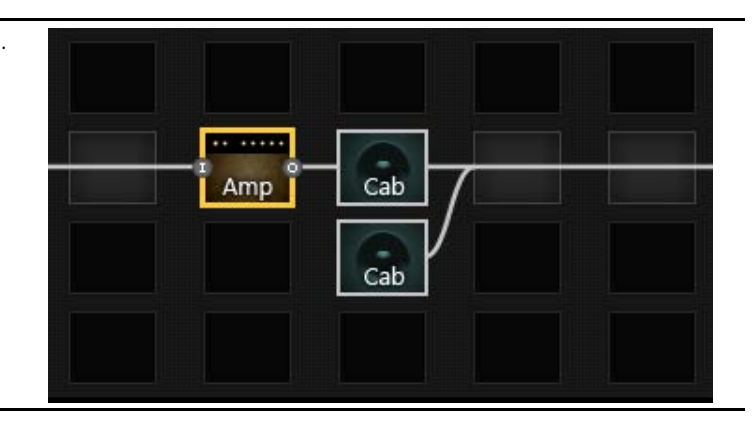

Una nota final: como en el Axe-Fx, los objetos INPUT y OUTPUT de la parrilla no se ven implicados con las conexiones o desconexiones entre bloques. Siempre que insertes un bloque en la primera o última columna se conectará automáticamente a la entrada o la salida.

**Truco:** Para conectar la entrada con la salida simplemente conecta un bloque de la primera columna con un bloque de la última y se construirá el puente de forma automática.

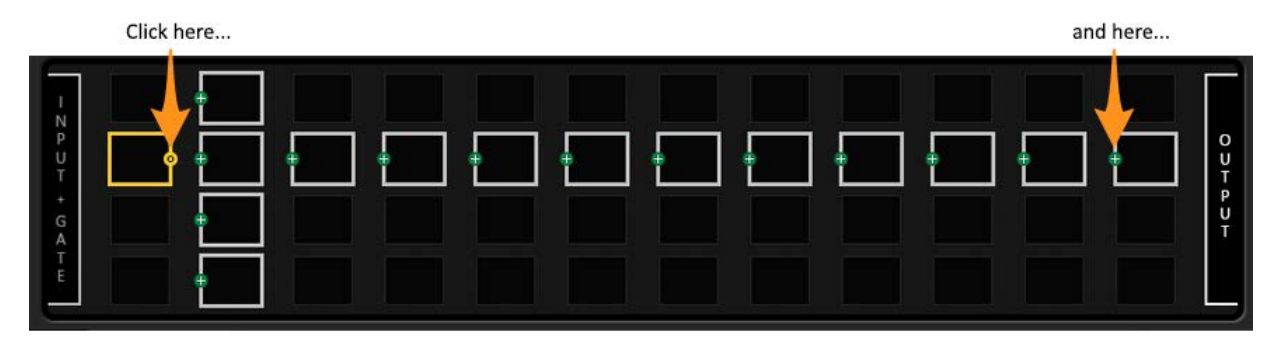

to bridge the entire grid in just two clicks:

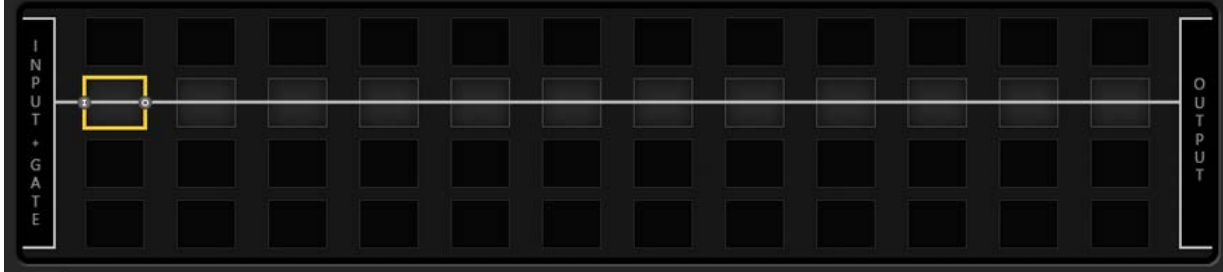

# Editar los Parámetros de Bloque

Cuando se selecciona en la parrilla un bloque editable sus parámetros se muestran en el **Editor** bajo la parrilla. En el ejemplo de abajo se ha seleccionado el bloque AMP1, así que los parámetros que se muestran bajo la parrilla son los propios de AMP1. La sección del editor dispone de un número variado de "páginas", cada una de ellas (enmarcadas en verde en la ilustración) representada por un botón.

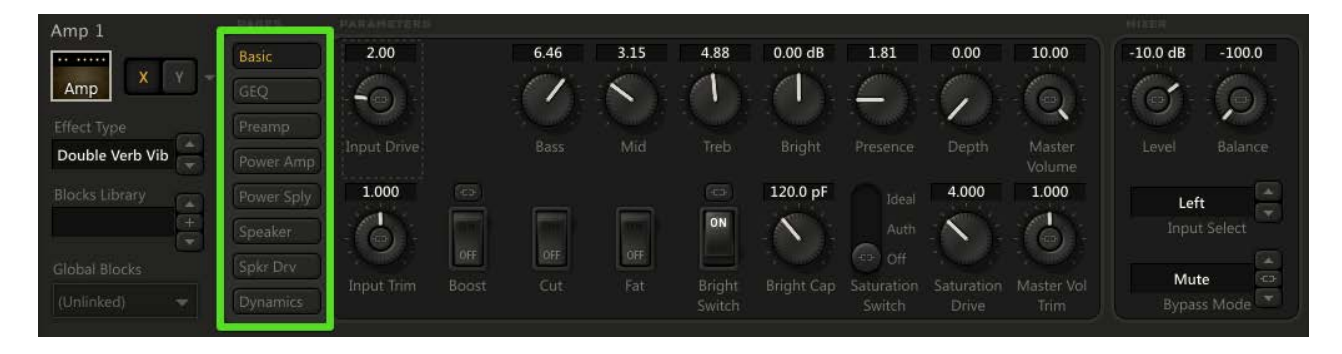

### **Operaciones con los Parámetros**

Los botones, deslizadores, menús desplegables y conmutadores del editor se utilizan para controlar los parámetros de sonido del Axe-Fx II. Los cambios pueden oírse en tiempo real mientras trabajas. Ten en cuenta que es posible que se produzcan ruidos o sonido entrecortado mientras ajustas ciertos parámetros. Por favor, revisa las siguientes notas, consejos y trucos:

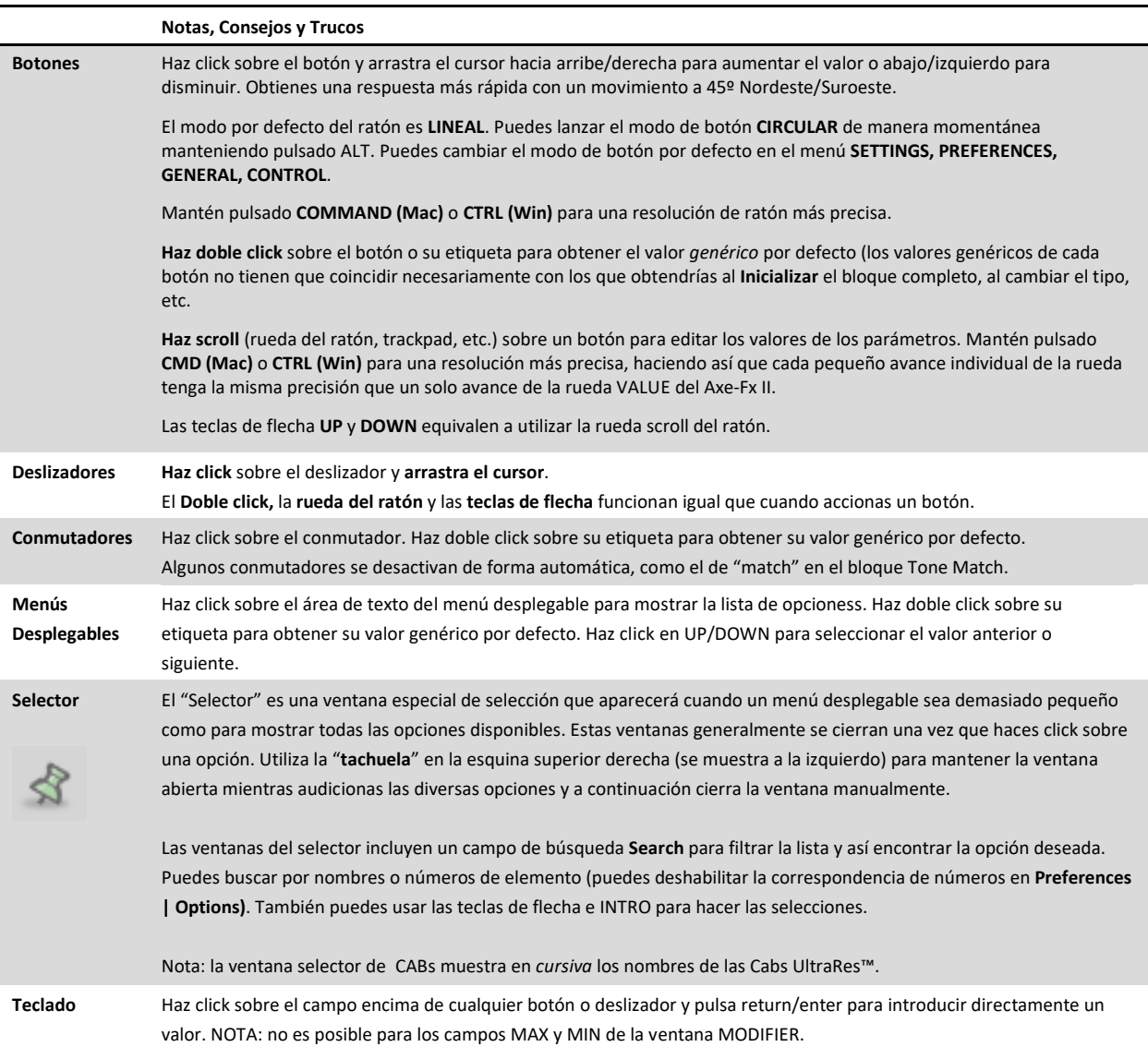

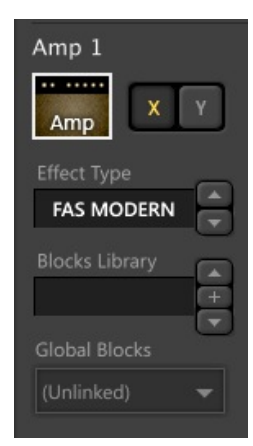

### Trabajar con XY

La función "XY" del Axe-Fx II dota a ciertos tipos de bloque con dos sets de valores de parámetro completamente independientes que a pueden seleccionarse a voluntad—como los canales de un ampli o un pedal de drive con dos modos. Haz click sobre el botón X o Y en el Editor para seleccionar el estado deseado. Recuerda que el conmutador X/Y puede ajustarse de forma distinta para cada escena dentro de un preset. Haz click con el botón derecho (o Control+click) sobre los botones X o Y para las opciones de copiar, pegar e intercambiar. Puedes copiar/pegar los estados de X/Y entre bloques del mismo tipo (incluso entre distintos presets). X/Y también puede comutarse en la parrilla o en los menús de cada bloque.

## Tipo de Efecto

Los bloques Amp, Cab, y muchos otros disponen de un menú desplegable "TYPE" (en el lado izquierdo del panel del editor). Como en el Axe-Fx, esto actúa como una especie de "super parámetro", y cambiando el TYPE puede ocasionar

que otros parámetros (des)aparezcan o cambien su valor.

## Trabajar con Escenas

La funcion "Scenes" dota a cada preset del Axe-Fx II de ocho conjuntos de configuraciones guardadas para el estado **Bypass** de cada bloque, los estados **XY** de los bloques que dispongan de esa prestación, el nivel principal del bloque **FX LOOP**, los controladores **Scene**, y el nivel principal general del **Preset** (en el bloque OUTPUT). Todos los ajustes de parámetros restantes serán siempre los mismos en cada escena de tu preset.

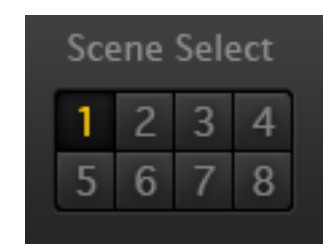

Para seleccionar una Escena en Axe-Edit, simplemente pulsa alguno de los 8 botones de Escena a la derecha de donde se muestra el nombre del preset. También puedes mantener pulsado "Option" (Mac) o Alt (Win) y presionar cualquier número de escena en tu teclado para una selección directa.

Un menú oculto – que se muestra cuando haces click con el botón derecho del ratón (o control-click) sobre el control de escena – te ofrece las opciones de copiar y pegar. Nota: el portapeles de SCENES se borrará cuando cambies de preset (o REVIERTAS el preset actual).

Nota: Axe-Edit utiliza un mensaje SysEx para cambiar escenas. Por tanto, se ignora la configuración de SCENE REVERT del Axe-Fx. En otras palabras, en Axe-Edit las escenas se quedan igual que las configuraste hasta que guardes los cambios o reviertas el preset completo.

## Guardar Cambios

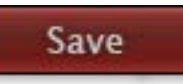

Para guardar el preset que estés editando pulsa el botón rojo "Save" en Axe-Edit. La opción del menú **Preset | Save Preset** (Mac ⌘+S, Win Ctrl+S) realiza la misma función.

Los Presets se guardan en el **Axe-Fx** con el mismo número de preset con los que se cargaron.

Al igual que en el Axe-Fx II, los cambios no guardados se notifican mediante un LED sobre el botón "Save" con el aviso "Edited". La opción del menú **Preset|Save to New Preset Number** muestra un cuadro de diálogo para permitirte guardar el preset actual en cualquier localización de memoria del Axe-Fx II.

## <span id="page-7-0"></span>Instantáneas

La función "Snapshots" o instantáneas te ofrece la posibilidad de exportar al disco con un solo click. Cuando pulsas el botón Snapshot se guarda un archivo de copia del preset sobre el que estés trabajando (incluyendo los cambios sin guardar) en la carpeta "snapshots" de tu ordenador, en esta ruta:

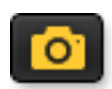

### ~/Documents/Fractal Audio/Axe-Edit/Presets/Snapshots

Puedes cambiar la localización del directorio de instantáneas en el menú **Settings | Preferences.**

Un indicador sobre la pantalla te confirmará que la instantánea se ha guardado. Las instantáneas guardadas pueden cargarse a Axe-Edit utilizando la función **File | Import**.

Las instantáneas normalmente incluyen vínculos a los **Bloques Globales**, los cuales pueden desvincularse automáticamente si lo prefieres utilizando la función para ello que puedes encontrar en **Settings | Preferences**.

TRUCO: haz click con el botón derecho sobre Snapshot y elije **Show Folder** para abrir el directorio de instantáneas en tu ordenador.

### Importar Preset

### Import

Además de cargar presets desde la memoria del Axe-Fx II también puedes **IMPORTAR** archivos de preset individuales desde tu ordenador para permitirte cargar archivos que hayas descargado, guardado como instantánea o guardado como copia de seguridad.

Pulsa el botón "Import" (o elige la opción **File | Import Preset** en el menú) para mostrar el cuadro de diálogo y buscador de archivos de "**Import Preset**". Navega para seleccionar cualquier archivo de preset SysEx (.syx) válido para el Axe-Fx II y ábrelo con "Open." El preset se importará instantáneamente tanto al Axe-Fx II como a Axe-Edit, de manera que lo podrás oír y editar al gusto. Los presets importados no se guardan en el Axe-Fx hasta que pulses expresamente el botón Save.

Una función nueva de Axe-Edit 3.0 es la posibilidad de importar presets individuales desde un archivo de banco guardado. Cuando selecciones un archivo de banco se mostrará automáticamente un menú de selección en el cuadro de diálogo "Import Preset". Haz simplemente click sobre el preset individual deseado para importarlo.

**Truco**: Usa la "tachuela" para dejar la ventana del selector abierta y así poder oír los presets antes de importarlos.  $\mathscr{L}$ 

Recuerda que el Axe-Fx II XL puede importar los presets del Axe-Fx II pero los presets del XL no se pueden cargar en otros modelos.

### Exportar Preset

Para **EXPORTAR** a tu ordenador el preset con el que estés trabajando en Axe-Edit como archivo SysEx (.syx), selecciona **File | Export Preset**. Cuando se muestre el cuadro de diálogo **Export Preset** navega hasta la localización deseada y pulsa "Save." Exportar los presets te permite también postearlos e[n Axe-Change,](http://axechange.fractalaudio.com) nuestra web de intercambio de presets.

Los presets exportados normalmente incluyen vínculos a los **Bloques Globales**, los cuales pueden desvincularse automáticamente si lo prefieres utilizando la función para ello que puedes encontrar en **Settings | Preferences**

### Nuevo Preset desde Plantilla

Como muchos otros tipos de programas (office, gráficos, etc.) Axe-Edit te permite crear nuevos presets a partir de una plantilla. Para ello elije **Preset | New from Template**, selecciona una plantilla y pulsa **Open**. Se cargará la plantilla. La "copia de trabajo" no es la plantilla original: cuando lo guardes estarás guardando un preset en el Axe-Fx II pero el archivo de plantilla de tu ordenador quedará intacto.

Las plantillas se guardan en un directorio específico cuya ruta por defecto es:

#### ~Documents/Fractal Audio/Axe-Edit/presets/templates/

Puedes cambiar la localización del directorio de plantillas en **Settings | Preferences | Workspace | Preset Templates**

Puedes crear nuevas plantillas utilizando **Preset | Save as Template**, o copiando archivos de preset .syx exportados o descargados a tu directorio de plantillas. Usa el explorador de archivos de tu ordenador para borrar o renombrar las plantillas. Recuerda que el nombre del archivo es independiente del nombre de la plantilla. Dado que la función **New from Template** utiliza un cuadro de diálogo "**Import Preset**" estándar, puedes crear a tu antojo cualquier estructura de subdirectorios dentro de él.

### Otras Opciones de Preset y Bloque

Hay otras diversas herramientas útiles en el menú **Preset**.

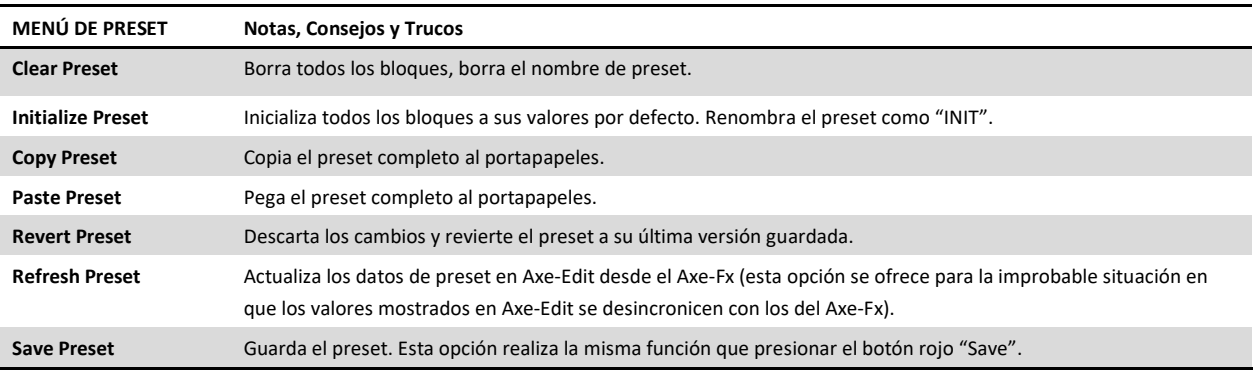

## La Biblioteca de Bloques

La biblioteca de bloque es una de las prestaciones más interesantes de Axe-Edit, ya que te permite crear una biblioteca que contiene tus ajustes favoritos para cada tipo de bloque (AMP, CAB, DELAY, etc). Cuando guardes un bloque en la biblioteca se incluirán todas las configuraciones de parámetros (tanto para X como Y) más las asignaciones a modificadores.

Como ejemplo de uso de la biblioteca, imagina que modificas un bloque DRIVE (Type: T808 Mod; Drive: 6; Tone:2, Level:7, etc.) y a continuación lo guardas como "Mi 808". Luego, trabajando con otro preset, puedes incorporar el bloque guardado y todos sus ajustes con un solo click.

Es importante tener en cuenta que cuando incorporas al preset un bloque de la biblioteca, el nuevo bloque creado no tiene conexión con la copia máster de tu ordenador. Considera la biblioteca como si fuera un "molde de galletas" o un "sello de goma". Cambiar o incluso borrar el original no afectará a los bloques para cuya creación fue usada.

### **Guardar y Gestionar los Bloques**

50.0% Save **Global Blocks** Save As. Depth Rename Delete

Existen múltiples modos para guardar los bloques en la biblioteca, el más fácil de los cuales es quizás el accesorio de gestión de la biblioteca de bloques que aparece en la esquina inferior izquierdo de Axe-Edit cada vez que seleccionas un bloque. Para usarlo, pulsa el "+" para mostrar el menú y elige "Save". Nombra el bloque y pulsa OK para crear una nueva entrada.

También puedes utilizar el atajo de teclado (Mac: Cmd + B, Win: Ctrl + B) o elegir **Block | Library | Save** en el menú principal de Axe-Edit. También dispones de un menú "Library" muy cómodo cuando hagas click con el botón derecho (o Ctrl-click) sobre cualquier bloque o localización en la parrilla.

El menú del control "+" del Accesorio de gestión de la biblioteca de bloques también contiene opciones adicionales. Una vez que has lanzado un bloque – ver más abajo – puede hacer y guardar cambios o usar guardar como ("Save As…") para crear una entrada nueva con los ajustes actuales. Renombrar ("Rename") y borrar ("Delete") te permiten gestionar las entradas existentes en tu biblioteca de bloques.

### **Nombrar Bloques**

Siempre que guardes un nuevo bloque en la biblioteca tienes que nombrarlo, y cada uno de los bloques de un tipo dado debe tener un nombre distinto. En otras palabras, no puedes tener dos bloques AMP con el mismo nombre "Genial". Sin embargo, los bloques de *diferentes tipos* sí pueden tener el mismo nombre: un bloque AMP y otro CAB en la misma biblioteca sí que podrían llamarse ambos "Genial"

Truco: cuando estés eligiendo el nombre, ten en cuenta que la biblioteca se organiza por tipos de bloque, de modo que si estás guardando un bloque Multidelay con el nombre "Shimmer" puedes ahorrar tiempo si lo nombras simplemente "Shimmer" en vez de "Multidelay Shimmer".

### **Lanzar Bloques**

Para lanzar un bloque de la biblioteca utiliza el menú desplegable del accesorio de gestión de la biblioteca de bloques, o bien selecciona cualquier localización de la parrilla y elige **Block | Library | Recall...**

Los bloques de la biblioteca son completamente intercambiables con cualquier número de bloque, es decir, puedes guardar un "FILTER 1" por ejemplo y lanzarlo luego como FILTER 1, 2, 3 o 4.

#### **Bloques en el Disco**

Los bloques se guardan como archivos individuales en la ruta

### ~/Documents/Fractal Audio/Axe-Edit/Blocks

Puedes cambiar la localización de este directorio en **Settings | Preferences**.

Puedes utilizar el explorador de archivos de tu ordenador para gestionar los elementos de tu biblioteca o para compartirlos con otros usuarios del Axe-Fx. Los archivos de bloque se organizan automáticamente en subdirectorios según su tipo (AMP, CAB, DELAY, etc.), pero esto es solo para tu comodidad ya que Axe-Edit reconocerá automáticamente el tipo de cualquier archivo válido dentro del directorio de bloques.

Los bloques no son intercambiables entre distintos modelos del Axe-Fx. Del mismo modo, pueden producirse incompatibilidades entre distintas versiones del firmware. Una aviso te alertará al inicio si se encontrara algún problema, creándose un archivo log con el diario de fallos dentro de la carpeta de bloques.

## Bloques Globales

Axe-Edit ofrece soporte completo para los Bloques Globales, una prestación del Axe-Fx II. Guardar y vincular, cargar y vincular, cargar sin vincular y desvincular son funciones soportadas y operativas desde el accesorio de gestión de los bloques globales.

Si trabajas habitualmente con los bloques globales te vendrá muy bien la opción de eliminar los vínculos a los bloques globales al exportar o al crear una instantánea. Puedes encontrar estas opciones en **Settings | Preferences**.

Mira el Capítulo 6 del **Manual de Usuario del Axe-Fx II** para saber más sobre los bloques globales.

## Axe-Manage : Presets y Cabs

Por fin: un MANAGER que hace algo más que robar el dinero de la banda u obligar al bajista a vestirse de cangrejo! En términos de software, "management" hace referencia a organizar, borrar, intercambiar, duplicar, renombrar, etc. **Axe-Manage** te permite hacer esto y más, con la posibilidad de trabajar tanto con **Presets** como con **Cabs**.

Lanza Axe-Manage (eligiendo "Presets" o "Cabs") desde el menú **Tools**. Nota: por favor, GUARDA primero los cambios en Axe-Edit. La interfaz del Manager te resultará familiar puesto que se basa en la vista del "selector" que usas para seleccionar presets, amplis, tempos, etc.

Ten en cuenta que, al igual que el selector de Cabs, Axe-Manage para Cabs muestra los nombres de las cabs UltraRes™ *en cursiva.*

### **Seleccionar**

- CLICK sobre cualquier preset o cab para seleccionarlo.
- CLICK sobre cualquier preset o cab, mantén pulsado MAY y luego CLICK sobre otro preset o cab para seleccionar un rango.
- Mantén pulsado CMD (Mac) o CTRL (Win) para seleccionar múltiples presets o cabs individuales en localizaciones diversas. o Puedes usar esta técnica también para DESELECCIONAR entradas de un rango seleccionadas anteriormente.
- Press CMD+A (Mac) or CTRL+A to Select All.

### **Operaciones del Menú Manager**

Haz click con el botón derecho o control+click para mostrar el Menú Manager:

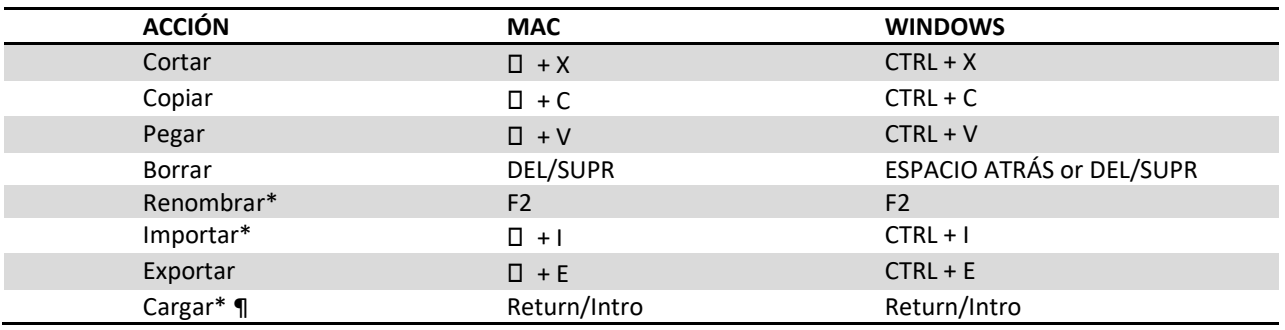

 $*$  = Solo selección simple.  $\P$  = solo presets.

### **Arrastrar y Soltar**

Cuando arrastres y sueltes uno o varios elementos seleccionados se **intercambiarán** con los de la posición de destino. Si mantienes pulsado **CMD** (Mac) o **CTRL** (Win) se **moverán** a ese destino (dejando atrás una o varias posiciones vacías), Si mantienes pulsado **MAY**, los elementos seleccionados se **copiarán**.

También puedes soltar uno o varios presets o cabs a Axe-Manage desde el escritorio de tu ordenador o desde el explorador de archivos del mismo. Este es un modo muy cómodo de instalar un Cab-Pack.

#### **Guardar Cambios**

Axe-Manage espera a que pulses el botón SAVE para aplicar los cambios. Esto es tanto un mecanismo de seguridad como una prestación eficiente. Cuando se hacen cambios sin guardar, las entradas afectadas se vuelven rojas y se marcan con un punto ·

Pulsa el botón SAVE para aplicar los cambios de forma permanente. Pulsa el botón CLOSE para salir de Axe-Manage sin guardar. Los cambios guardados se vuelven verdes y desaparece el punto. Las imágenes a continuación muestran una sección de Axe-Manage con cambios guardados o sin guardar, más la posición de los botones **Save** y **Close**.

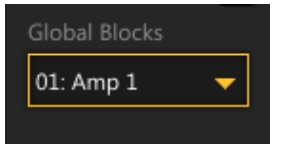

## Preferencias

**Settings | Preferences** incluye las posibles opciones de los ajustes y rutas modificables utilizadas por Axe-Edit, además de otra información útil.

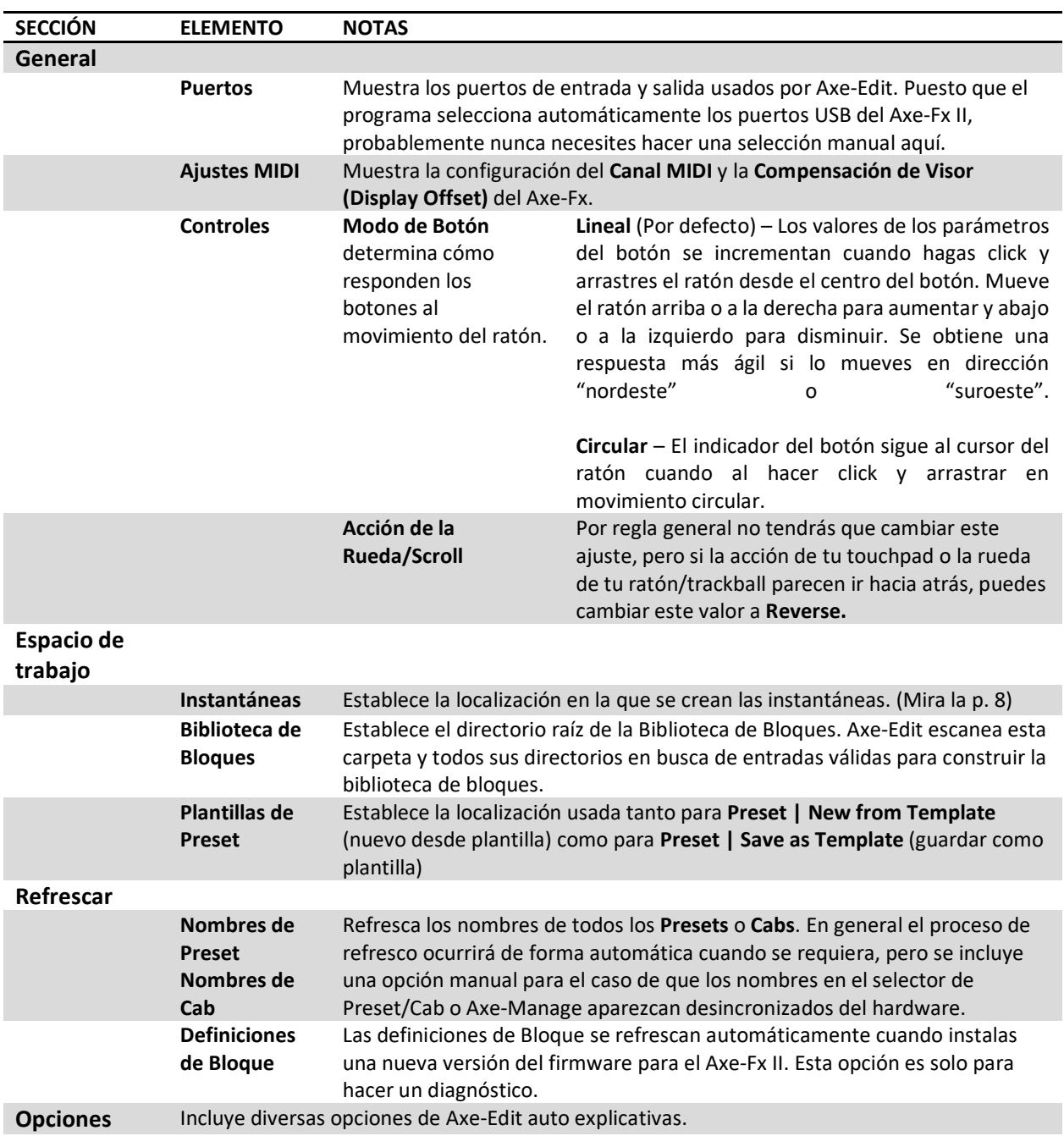

# Resumen de Atajos de Teclado

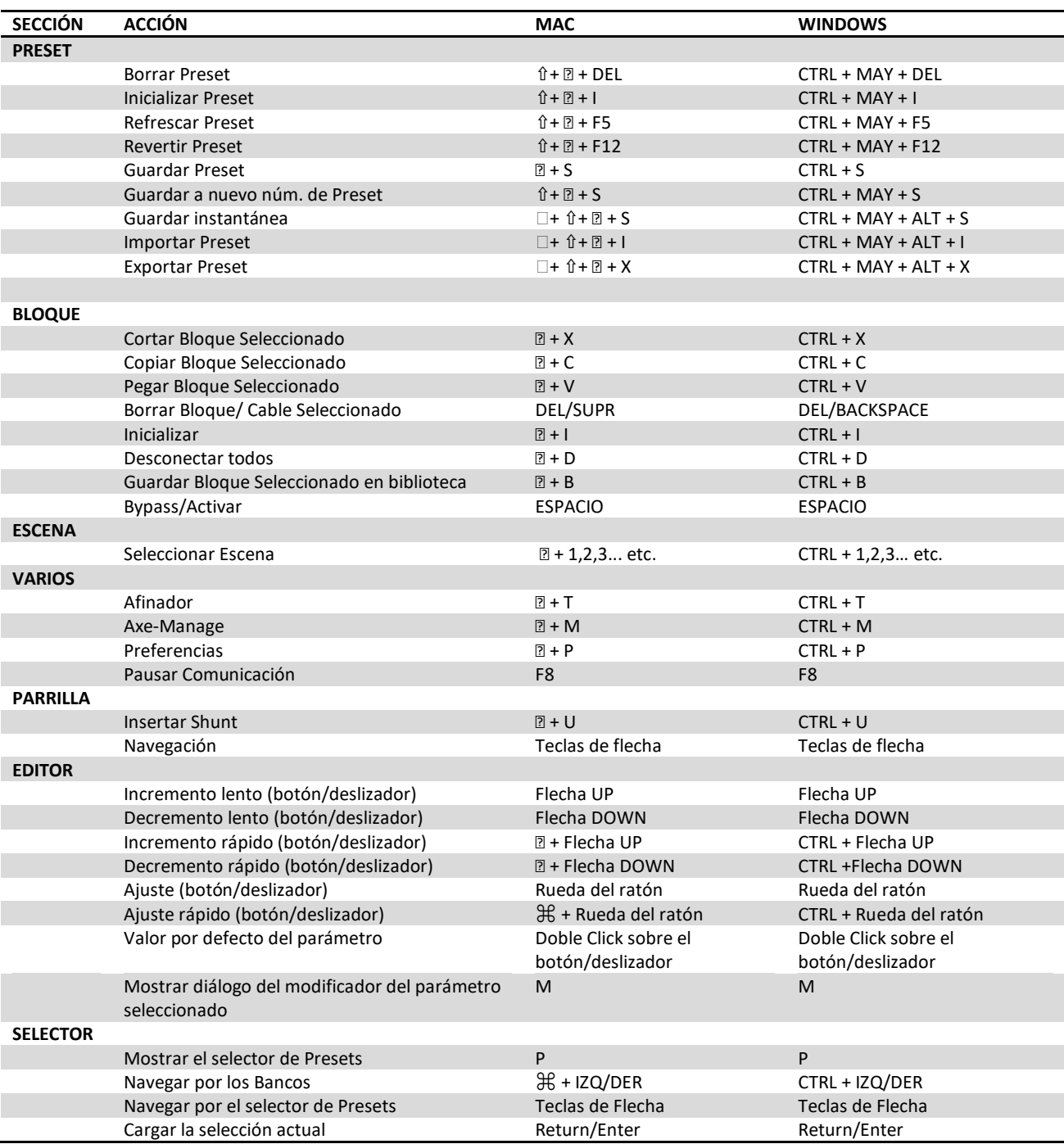

## Problemas Comunes de Conectividad

En general Axe-Edit debe detectar tu Axe-Fx II y conectarse automáticamente. Si ocurre algún problema verás el mensaje "Disconnected" (sobre el logo del programa) o una advertencia indicando que se ha producido el fallo ("Communication failure: Axe-Edit was unable to complete the communication request due to time-out"). A continuación dispones de una serie de pasos para solventar posibles problemas de comunicación:

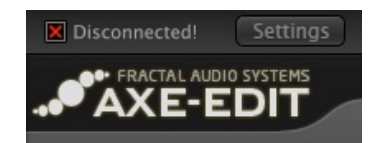

- Prueba a (re)configurar los dos puertos en **Settings | Preferences | Ports**
- Asegúrate de tu Axe-Fx II está conectado vía USB, y que tienes instalados los últimos **drivers** de http://support.fractalaudio.com. Para confirmar la instalación y versión de los drivers:
	- o **En Windows**, busca en **Añadir/Borrar Programas** o **Desinstalar un Programa** del Panel de Control las siguientes entradas (nota estas entradas pueden aparecer en un orden distinto):
		- **Axe-Fx II driver v1.67.0** (o más reciente)
		- **Axe-Fx USB driver 1.68** (o más reciente)
		- **Windows Driver Package – Fractal Audio Systems (axefx2load) USB (05/15/2011) 1.0.0.9** o más reciente.

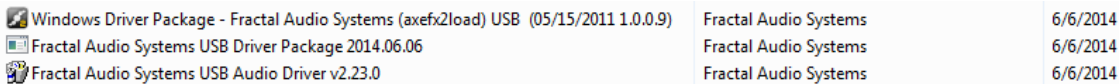

#### **Entradas en Añadir/Borrar Programas de Windows**

- o **En OS X,** comprueba que en **Audio MIDI Setup** | **Audio Devices** (usa Spotlight para encontrarlos) hay un dispositivo llamado "Axe-Fx II". También puedes comprobar que en **Audio MIDI Setup | MIDI Studio** está el Axe-Fx II y que no aparece atenuado o deshabilitado. Cuando otros dispositivos estén causando problemas, puede ayudar a veces crear aquí una nueva "**Configuración**".
- Axe-Edit necesita que el Axe-Fx II disponga de un firmware compatible. Puedes descargar las actualizaciones de firmware de [http://support.fractalaudio.com](http://support.fractalaudio.com/) e instalarlas usando Fractal-Bot, nuestra herramienta gratuita <http://www.fractalaudio.com/>
- Reinicia. Cierra Axe-Edit, apaga tu Axe-Fx y apaga tu ordenador. Enciende tu ordenador, enciende tu Axe-Fx y abre Axe-Edit.
- Asegúrate de que tu Axe-Fx se conecta de forma directa a tu ordenador en vez de a través de un hub USB. Las conexiones TRASERAS de USB de tu ordenador son a veces más recomendables que las delanteras, pues estas últimas a veces usan un hub integrado. También puedes probar con otro puerto USB distinto u otro cable.
- Si estás usando Win 7 o Win 8, prueba haciendo click con el botón derecho sobre el icono de Axe-Edit y eligiendo "**Ejecutar como Administrador**."
- $\sqrt{\phantom{a}}$  Prueba con los pasos siguientes para restaurar la selección de puertos:
	- **1.** Enciende tu Axe-Fx II.
	- **2.** Inicia Axe-Edit y ve a **Settings|Preferences.**
	- **3.** Configura ambos puertos como "<< none >>"
	- **4.** Cierra el cuadro de diálogo "Preferences" y a continuación cierra Axe-Edit.
	- **5.** Vuelve a abrir Axe-Edit.
	- **6.** Abre **Settings|Preferences** y selecciona los puertos MIDI in y out del Axe-Fx II. Aparecerá un indicador verde junto a cada selección de puerto.
	- **7.** Cierra el cuadro de diálogo "preferences". Axe-Edit debería comunicarse ahora con el Axe-Fx II.
- Al principio de lanzarse Axe-Edit 3.0 algunos usuarios necesitaban borrar las Cabs de Usuario de la memoria de sus unidades para que el software pudiera conectarse. Probablemente, estas entradas "erróneas" fueron creadas por utilidades de otras compañías o por software beta. Este problema ya ha desaparecido.

Si con estas sugerencias no resuelves tus problemas de conexión, por favor, ponte en contacto con nosotros e[n http://support.fractalaudio.com.](http://support.fractalaudio.com/) Por favor, indica si ya has intentado con los pasos anteriores.

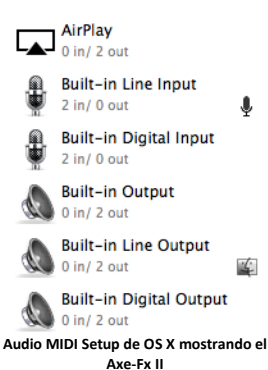

# Preguntas Frecuentes

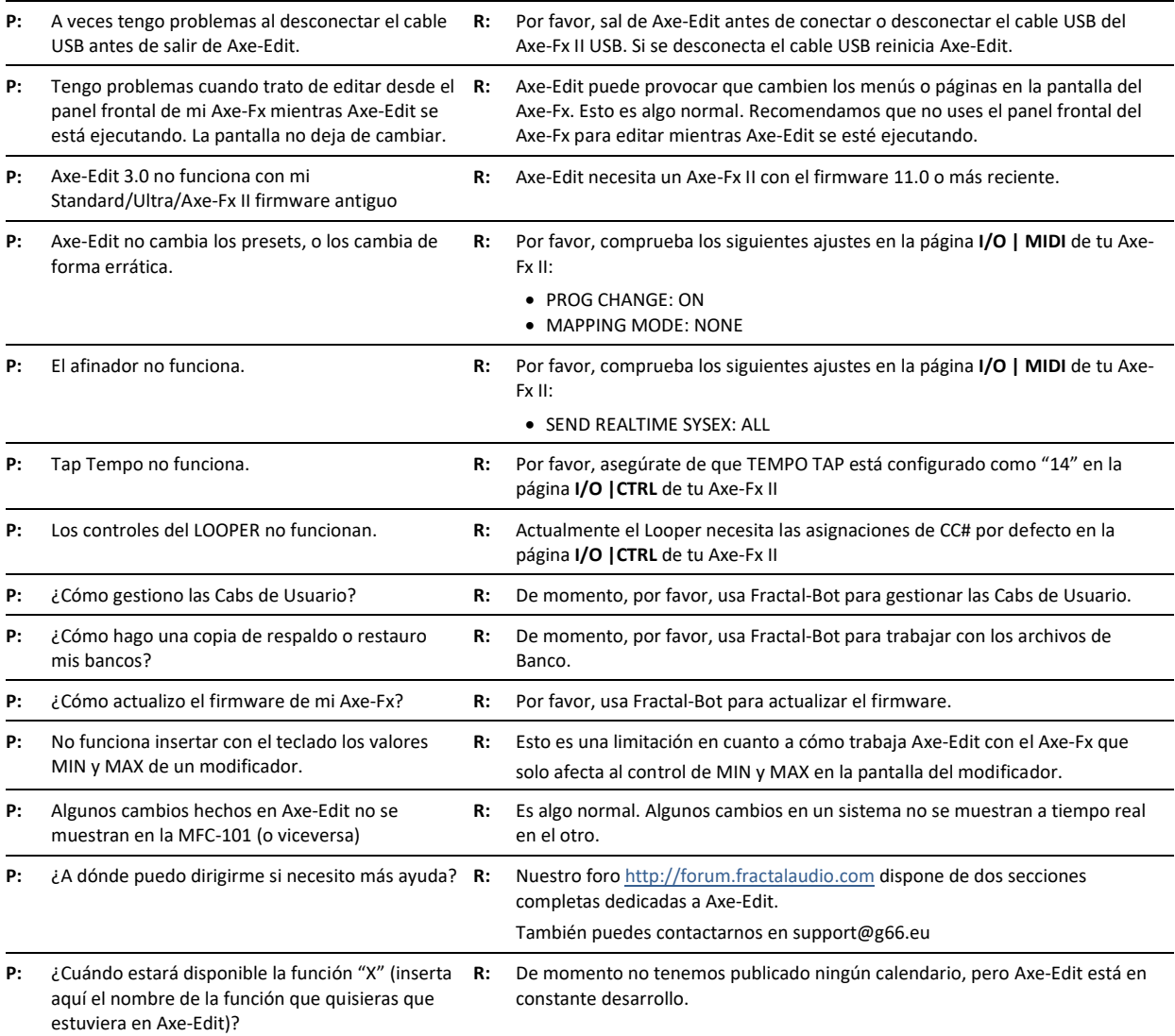

Si tienes más preguntas, por favor, visita [http://forum.fractalaudio.com](http://forum.fractalaudio.com/) para recibir soporte de otros miembros del foro, o contacta con Fractal Support en support@g66.eu.

![](_page_14_Picture_3.jpeg)